## Tutoring Session Check In/Out – Student Guide

## Student Check In

Students will see the following screen

1. Click the "Check In" button

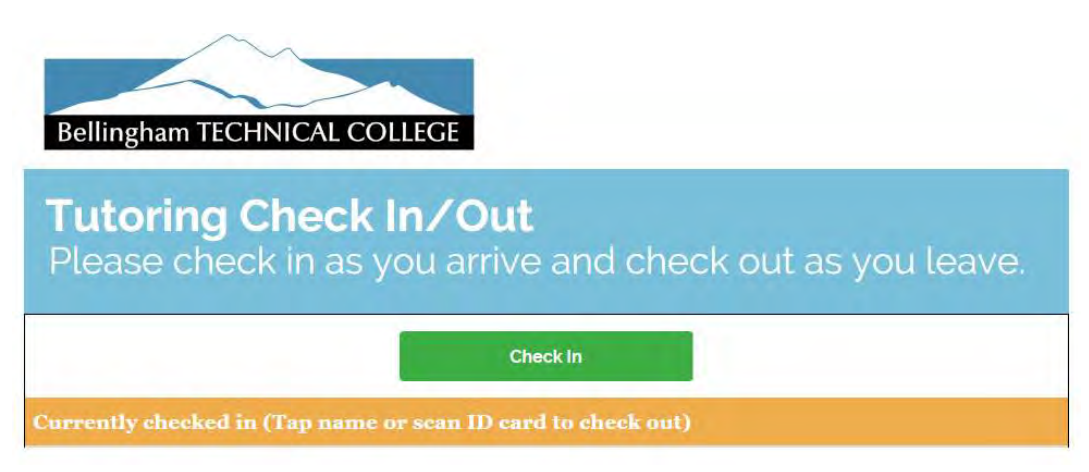

2. Student enters in their SID

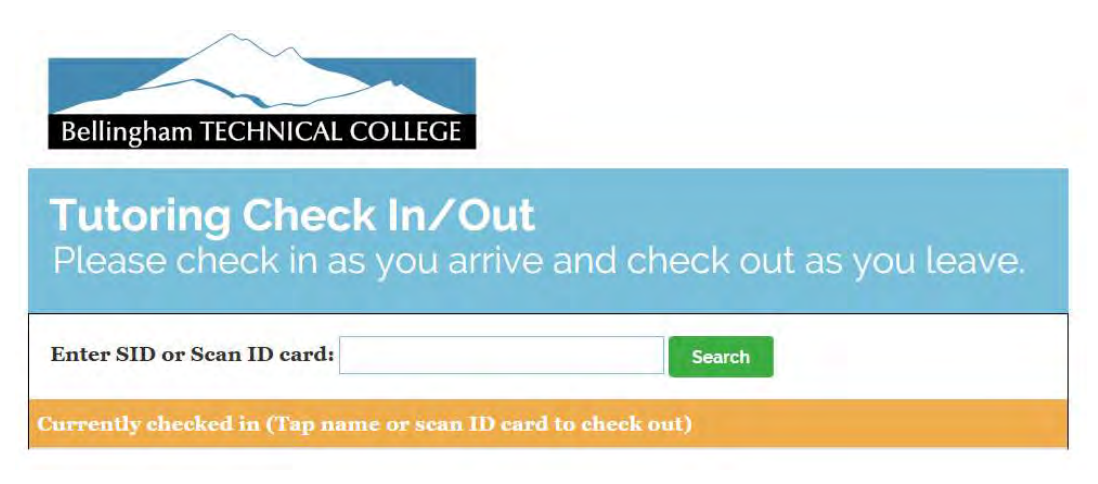

3. Select the appropriate Class or Service that is being tutored

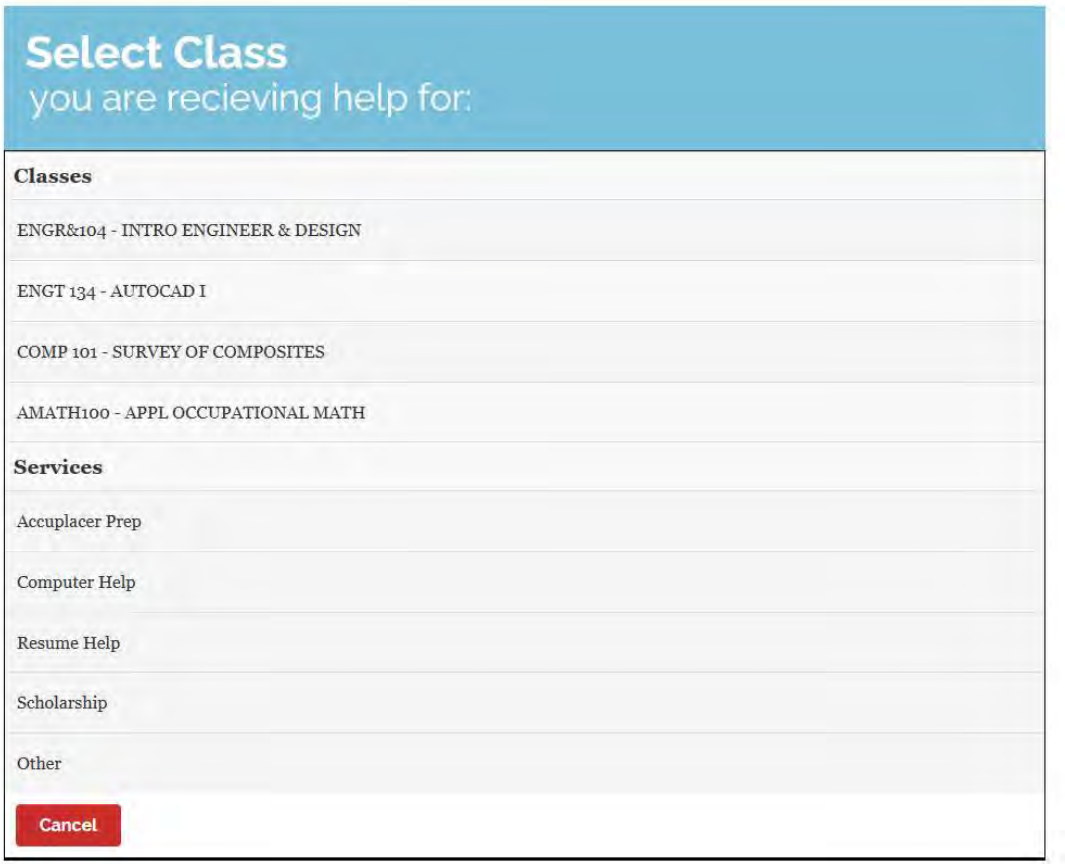

4. Student is now checked in and will see their name under the "Currently Checked in" section

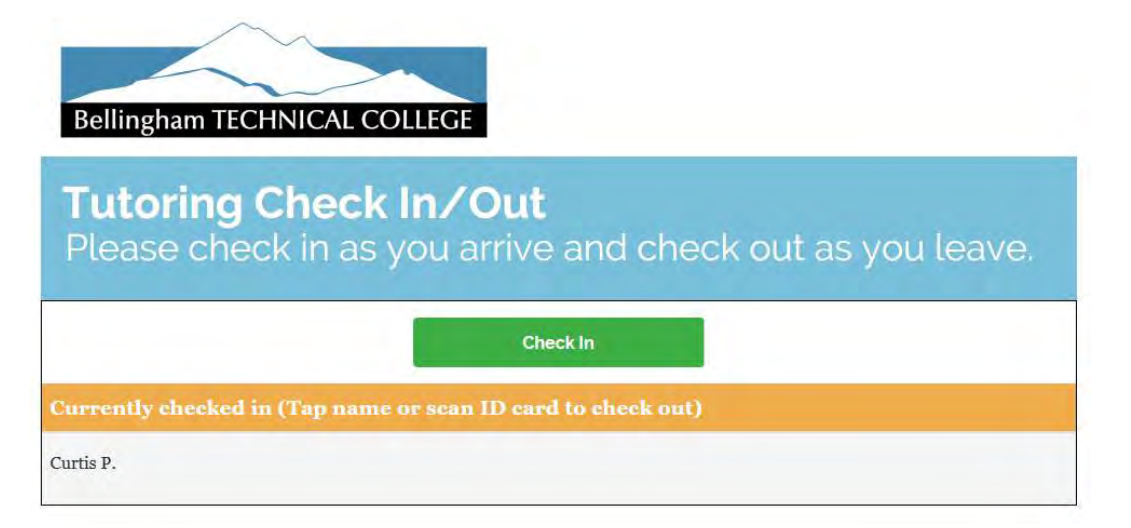

## Student Check Out

1. Students will see the following screen

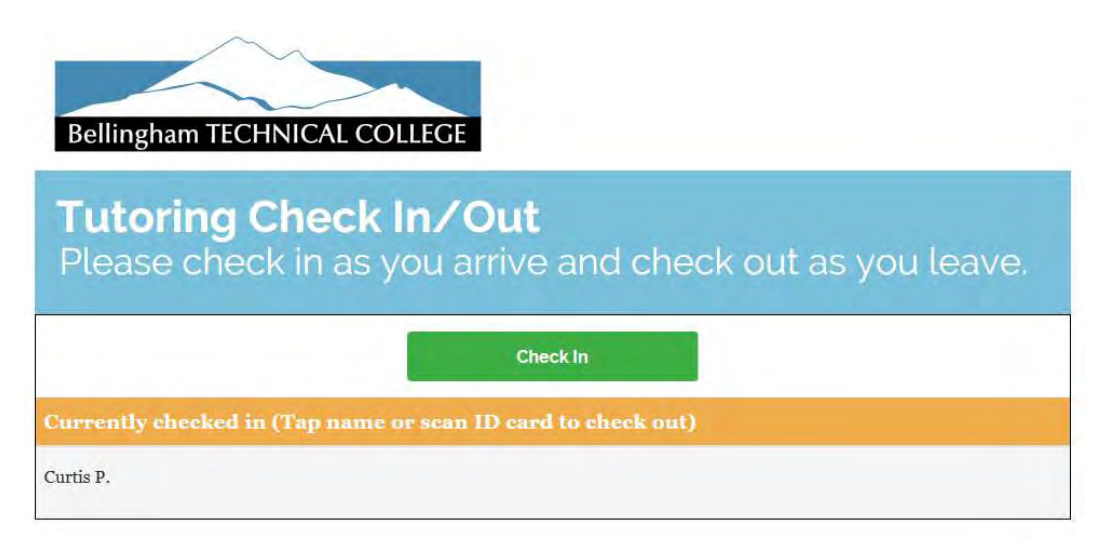

2. The students click on their name and the click the "Check Out" button to check out from the system

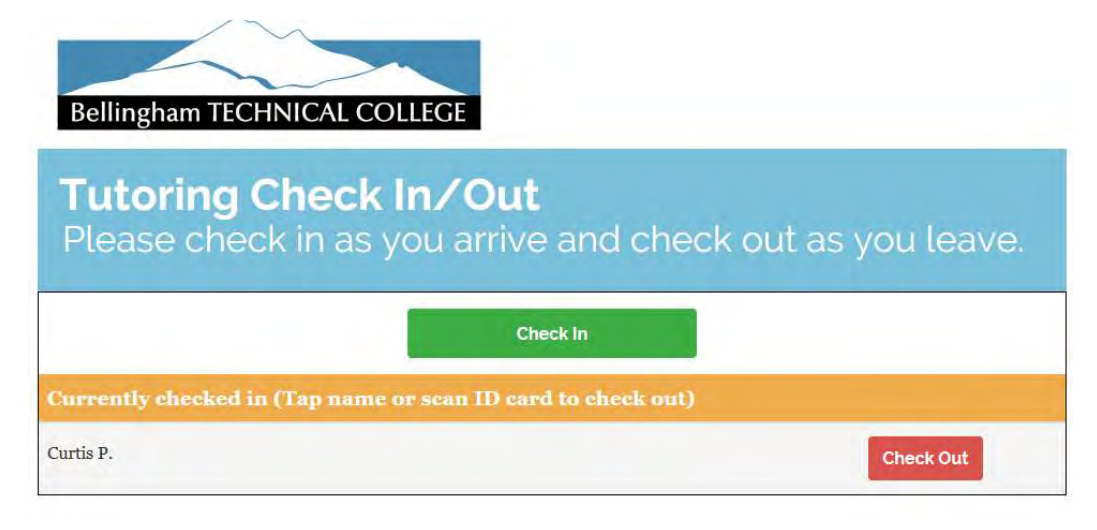